## Revista Filosofía UIS

Universidad Industrial de Santander

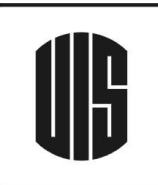

## **¿CÓMO ASEGURAR UNA REVISIÓN CIEGA?**

Para asegurar la integridad de la evaluación anónima por pares para el envío a la *Revista* se debe intentar que los autores y los revisores desconozcan sus identidades entre ellos. Esto implica que los autores, editores y revisores (los cuales suben documentos como parte de su revisión) comprueben si los siguientes pasos se han seguido cuidadosamente en cuanto al texto y las propiedades del archivo:

- 1. La información de los autores se encuentra en un documento diferente de la contribución denominado "Información sobre autores". Es decir, dentro del texto de la contribución no se halla ningún dato sobre la identificación de los autores.
- 2. En los documentos de Microsoft Office (.docx), la identificación del autor debe eliminarse de las propiedades del archivo. Siga los siguientes pasos para hacerlo según su versión de Office y su sistema operativo:
	- a. **Para Microsoft 2003 y versiones previas, y versiones de Word de Macintosh:**  Seleccione en el menú Archivo: Guardar como > Herramientas (o Opciones en Mac) > Seguridad > Eliminar información personal en las propiedades del archivo al guardar > Guardar.
	- b. **Para Macintosh Word 2008 (y futuras versiones):** En el menú Archivo seleccione "Propiedades". En la pestaña Resumen elimine la información identificativa de todos los campos. Guarde el Archivo.
	- c. **Para Microsoft 2007 (Windows):** Haga clic en el botón de Office en la esquina superior izquierda de la aplicación Office. Seleccione "Preparar" en el menú Opciones. Seleccione "Propiedades" para el menú Opciones de "Preparar". Elimine toda la información de los campos de propiedades del documento que aparecen debajo de menú principal de opciones. Guarde el documento y cierre la sección de campos de propiedades del documento.
	- d. **Para Microsoft 2010 (Windows):** En el menú Archivo seleccione "Preparar para compartir". Haga clic en el icono "Comprobación de problemas". Haga clic en el icono "Inspeccionar documento". Desmarque todas las casillas excepto "Propiedades del documento e información personal". Ejecute el inspector de documento, el cual realizará una búsqueda en las propiedades del documento e indicará si algún campo de propiedades del documento contiene alguna información. Si el inspector de documento encuentra información se lo notificará y le dará la opción de "Eliminar todo", en la cual tendrá que hacer clic para eliminar todas las propiedades del documento y la información personal.